# UNIVERSITY of **HOUSTON** UIT

**Standard Classroom Technology Guide**

This step by step guide is designed to provide basic instruction for classroom technology. For more information, contact UIT [Classroom Technology.](https://uh.edu/infotech/services/facilities-equipment/classrooms/request-training/)

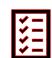

## **Before the Class**

## **Turning the System On**

- 1. Pull down the projector screen(s) or press the screen control(s) located on the wall to lower/raise the screen(s).
	- $\triangleright$  If you have a touch panel control, click the screen icon to lower the screen. (If a code is needed, contact your department IT for more information).
- 2. Locate the touch panel or push-button control mounted on the wall or lectern.
- 3. Press the **On** button located on the upper left of the touch panel or push-button control.
	- $\triangleright$  If a code is needed for the touch panel control, enter **2020**. (This code is for General Purpose

classrooms only. Contact your department IT for more information).

- 4. Wait 90 seconds. As the system warms up, the **On** button on the push-button control will flash.
	- $\triangleright$  Touch panels will not allow any additional commands until the system is ready.
- 5. When the system is ready, select the device (laptop, desktop or document camera) on the touch panel or push-button control.

The image from the selected device will now display on the projector screen.

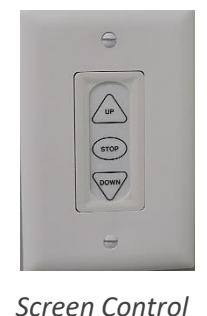

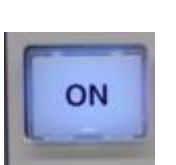

*On Button*

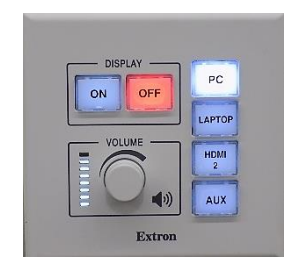

*Push Button Control*

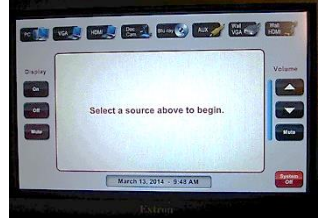

*Touch Panel Control*

# UNIVERSITY of **HOUSTON** UIT

**Standard Classroom Technology Guide**

## **Using the Classroom Computer**

- 1. If the computer is off, press the power button on the computer.
	- ➢ Press **Enter** to display the Sign In screen.
- 2. If the computer is on, click switch user.
	- ➢ Choose **Other user**.
- 3. Sign in using your CougarNet credentials.

# Other user

*Other user Screen*

#### **Using the Webcam**

- 1. Adjust the web camera to the desired position.
- 2. All webcams are pre-setup and ready to use for Teams and Zoom.

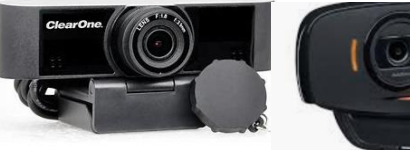

*ClearOne Unite 20*

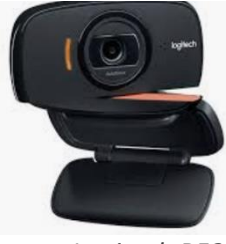

*Logitech B525*

## **Control the Audio**

- 1. To adjust the audio, use the volume control located on the touch panel or the push button control.
	- $\triangleright$  Use the volume control knob for push button controls.
	- $\triangleright$  Use the volume bar on the touchscreen control to adjust the sound.

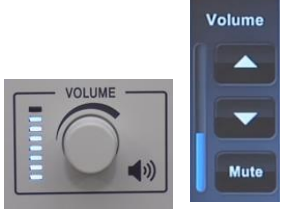

*Volume Controls*

# UNIVERSITY of **HOUSTON** UIT

**Standard Classroom Technology Guide**

## **After the Class**

狽

## **Turning the System Off**

- 1. Sign out of all applications used.
- 2. Sign out of the classroom computer.
- 3. Press **OFF** on the push button control.
	- On a touch panel, press shutdown. **Are you sure?** will be displayed on the screen. Select **Yes**.
- 4. Raise the projector screen(s).
- 5. Obtain personal items (flash drives, cellphone, etc.) before exiting the class.

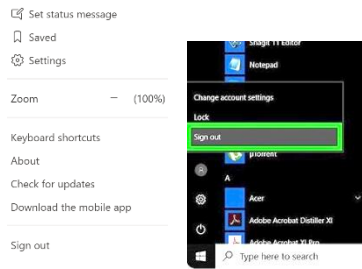

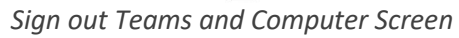

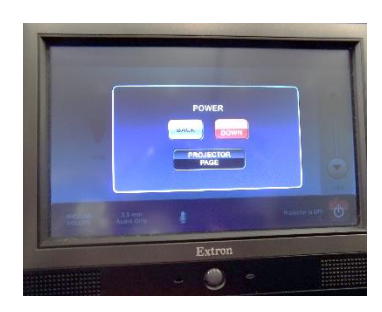

*Shut Down System Screen*